### 8. óra Képek

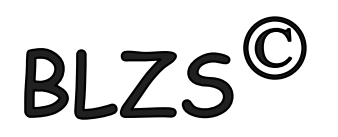

Képek beillesztése: több módon is beilleszthetünk dokumentumunkba:

- Fájlban tárolt képeket szúrhatunk be.

- Vágólap segítségével másik alkalmazásból másolhatunk át képeket.
- Vágólap segítségével csatolhatunk képeket.
- A ClipArt képgyűjteményből illeszthetünk be képeket.

- Internet (online képek)

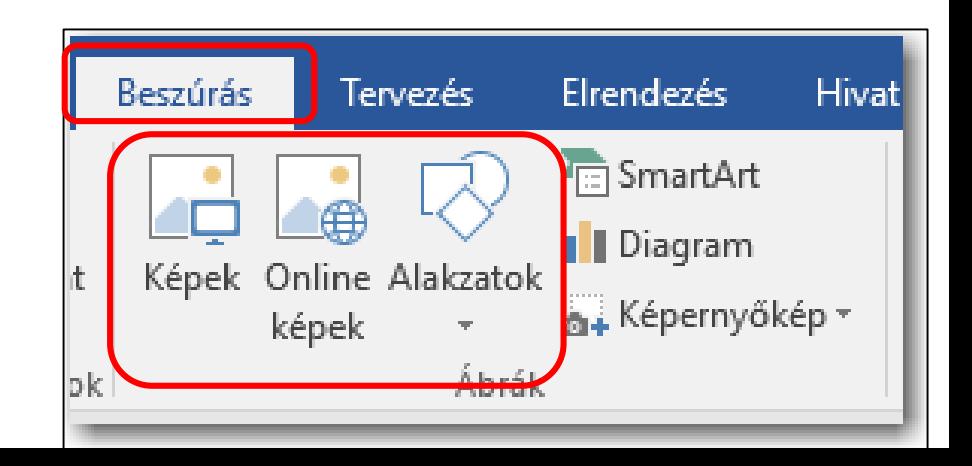

# Képek formázása:

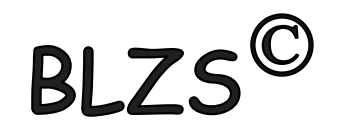

Képek beszúrásakor a képernyő tetején megjelenik a Képeszközök / Formátum menüszalag. Segítségével módosíthatjuk, hogy a kép vagy ClipArt-elem miként legyen elhelyezve a dokumentumon belül. A Képeszközök / Formátum menüszalagon találjuk a képek formázásánál leggyakrabban használt parancsokat. (efektusok, keretek)

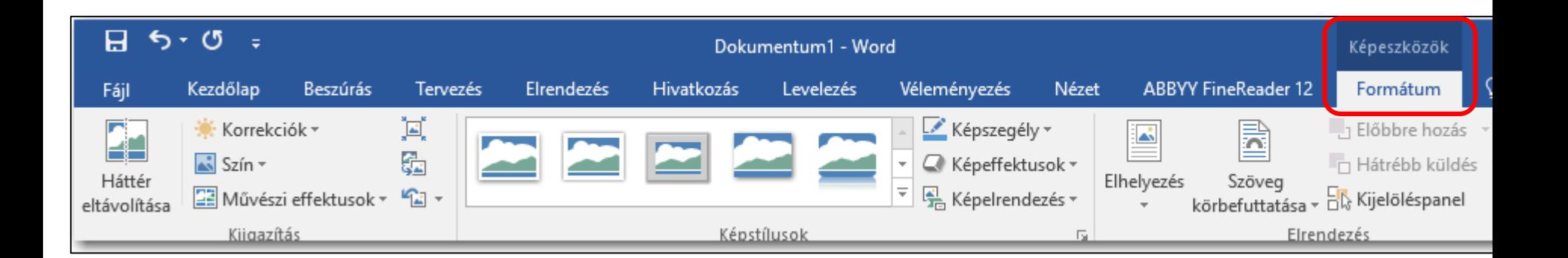

## Képek méretezése:

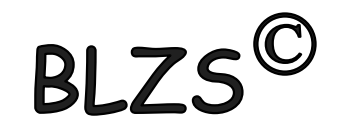

A képek sarkain lévő méretező pontokat a bal egérgomb lenyomása mellett húzva arányosan tudjuk növelni vagy csökkenteni a kép méretét. A többi méretező pont segítségével vízszintes és függőleges irányban nyújthatjuk képünket.

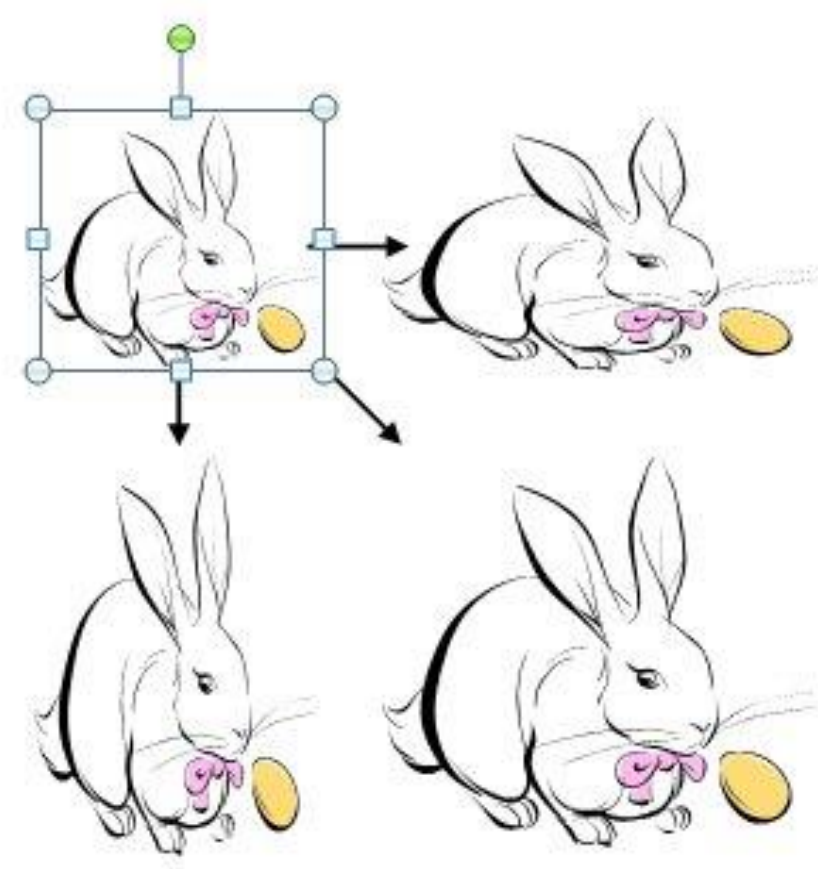

#### Wordart

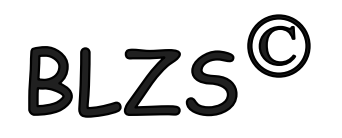

Látványos szövegek készíthetők WordArt stílusok használatával.

WordArt beszúrásához a Beszúrás menüszalag, Szöveg ikoncsoportjában az WordArt ikonját használhatjuk.

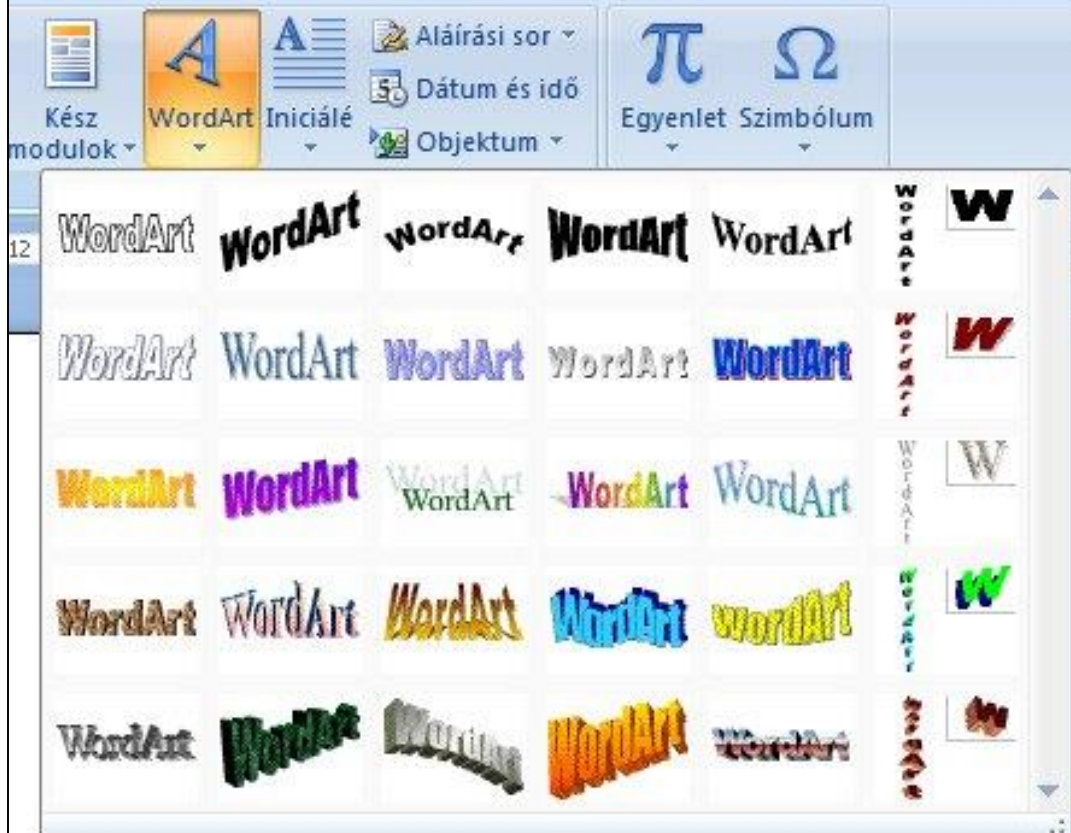

#### Wordart

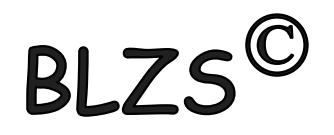

Rákattintva kész stílusok közül választhatunk. A stílus kiválasztása után a WordArt szöveg szerkesztése párbeszédpanelen adhatjuk meg a szöveget.

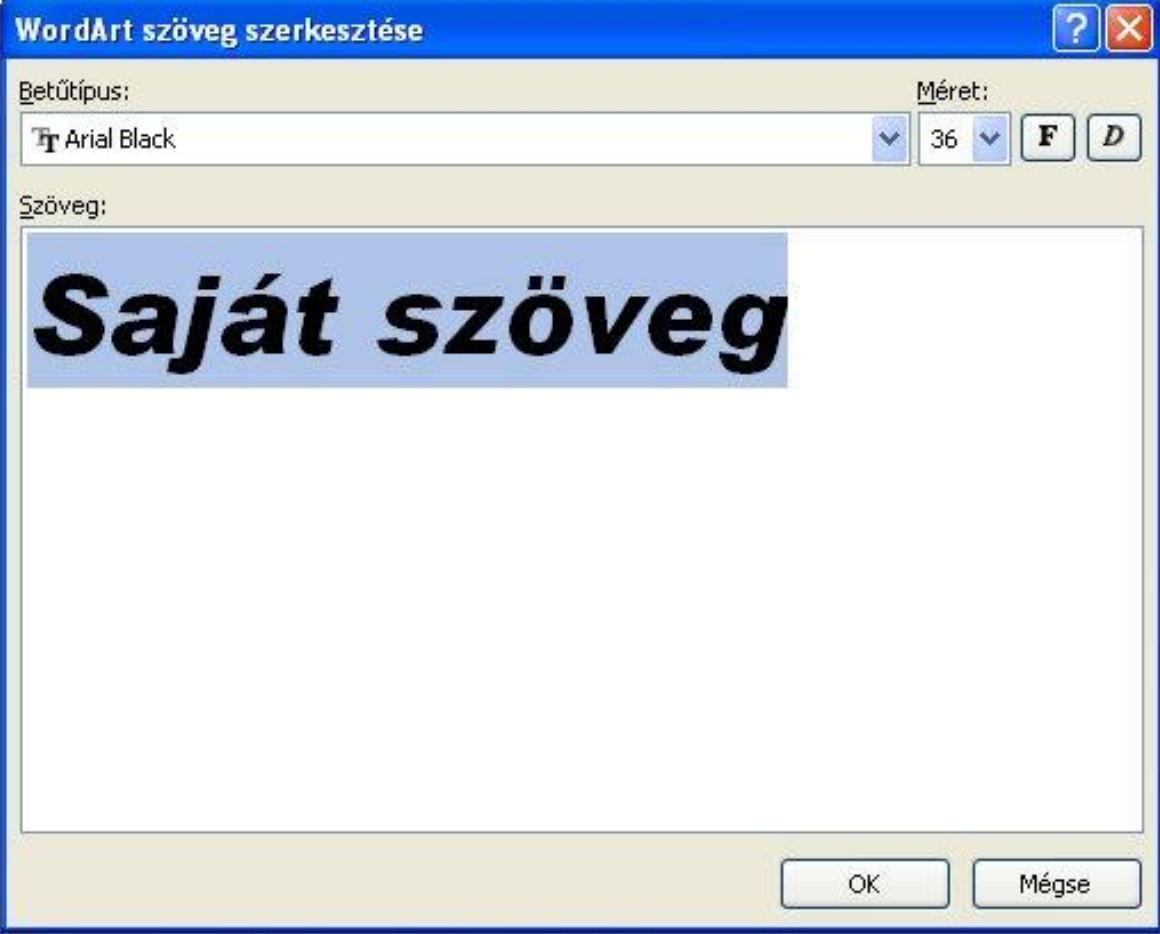

### Wordart formázása:

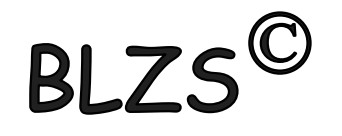

Egy WordArt szöveg beszúrásakor az alakzatok beszúrásához hasonlóan a képernyő tetején új menüszalag jelenik meg a Rajzeszközök / Formátum menüszalag.

(kész stílusok, szöveg szín, árnyék, tükröződés, térhatás, és további érdekes effektusok beállítását.) A Szöveg csoportban állíthatjuk be a térközt, igazítást és a szövegirányt. A WordArt szöveg egyéb jellemzőit az alakzatoknál megismert módon kezelhetjük.

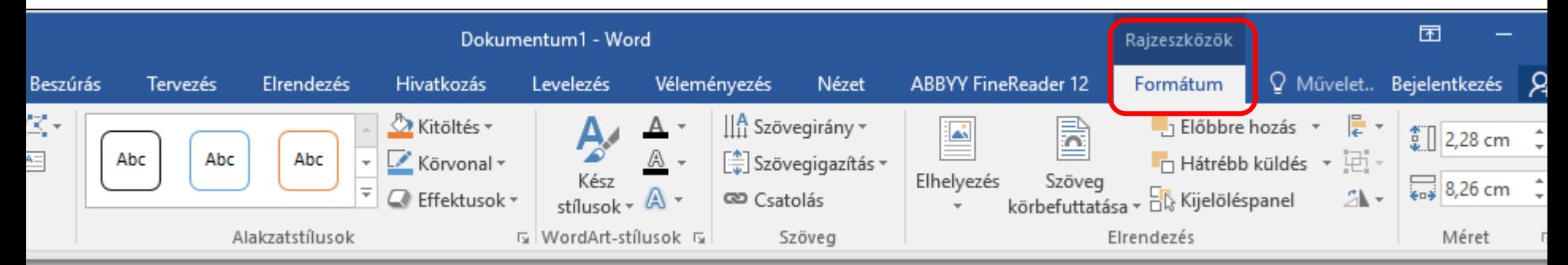